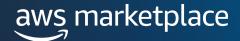

# AWS Marketplace Seller Onboard Guide

The purpose of this guide is to walk Channel Partners and ISV's through the steps to sign up as a seller in AWS Marketplace. This is the first stage to joining the AWS Marketplace Channel. After you have completed signing up as a seller, you are eligible to join AWS Marketplace Channel Programs.

## Steps for Signing Up as a Seller in AWS Marketplace

Follow the steps below to get set up as a Seller in AWS Marketplace.

It is a best practice to assign the account to a dedicated alias for the program (e.g. AWSMarketplaceSales@company.com) rather than an individual's email address. This can prevent account lock outs and will allow more than one individual to access program information.

Once the account is set up, you can set up IAM (Individual Access Management) permissions to specific individuals. More information can be found here.

DISCOVER ON DEMAND DEMO
VIDEOS AND TRAINING WITH AWS
MARKPLACE TRAINING ACADEMY
aws.amazon.com/marketplace/
partners/training-academy

#### **CONNECT WITH US**

facebook.com/amazonwebservices
twitter.com/awsmarketplace
youtube.com/user/amazonwebservices
aws.amazon.com/blogs/marketplace
aws.amazon.com/blogs/apn

#### Step 1

Create a new AWS Account, or use an existing AWS Account by navigating to the following link: getting started link

- When registering for an AWS Marketplace Seller Account, you
  must use an AWS Account that was created after September 27,
  2017.
- If you are creating a new AWS Account, you will be asked to
  provide a credit card for verification purposes. Please use a card
  that has the same billing address as your tax locale. Your card will
  not be charged unless you expressly purchase an AWS Product
  with this account.
- Once you have completed this step, please refer back to this guide for step 2

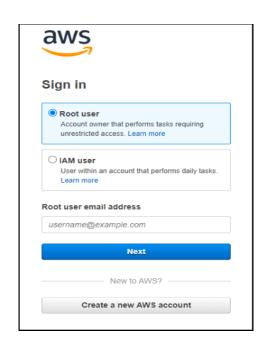

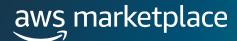

#### Step 2

Click <u>here</u> and complete a pop-up form to register to sell software to customers in AWS Marketplace. Once you complete the form, click Register and Sign into the Management Portal and you will be directed to the Account Settings tab.

This form must be completed by all partners (ISV's and Channel Partners) who will sell to customers in AWS Marketplace.

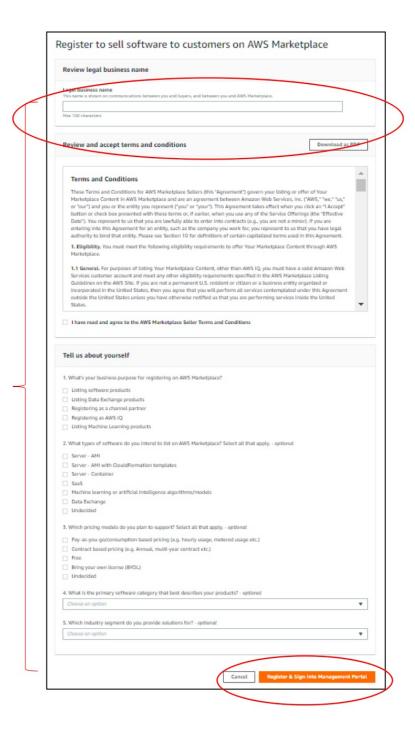

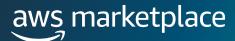

#### Step 3

On the Account Settings page, provide a Public profile by clicking on the "Add Public profile" button in the Public profile section (required)

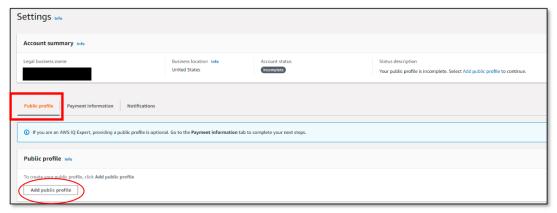

### Step 4

Click on the "Payment Information" button to:

- Add tax information (required). If you are selling Professional Services through AWS Marketplace, you must also fill out the additional DAC7 tax questions. You will be prompted to complete these as part of the tax form completion process.
- Provide banking information (required) a US bank account is required to complete the sign-up process. If you do not have a US bank account, mark "no" to "Do you have a US bank account?" Once complete, you will be prompted to register for a Hyperwallet account. Click <a href="here">here</a> for an overview of the Hyperwallet registration process.

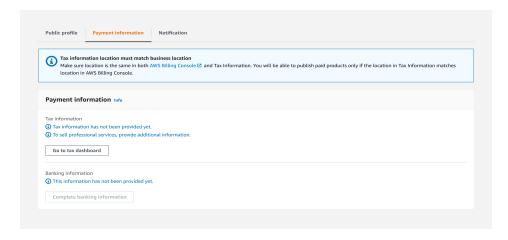

• Click on the Notifications button to ensure contact information is correct.

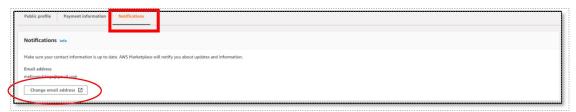

3

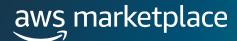

#### Step 5

Complete the one-time step of creating a Resale Authorization Service-linked role (SLR).

- Navigate to the tab "Service-linked roles" in Settings
- Navigate to the Service-linked role for Resale Authorizations, and click on the tile so it is highlighted
- Click on the orange button to "create a service-linked role" this will redirect you to a new screen
- On the new screen, select the checkbox next to "AWS Marketplace Resale Authorization service-linked role for this account".
- Once this is completed, you will see the status change to say "AWS Marketplace Resale Authorization servicelinked role created"

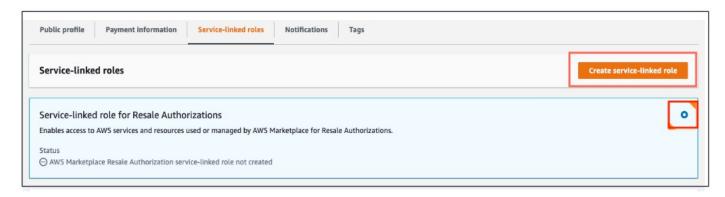

### **Step 6 (for Channel Partners only)**

Complete this <u>enrollment request form</u> and enter "I would like to enroll my AWS account ID 123456789012 into the Channel Program" in the **Briefly describe support required** field (screenshot below). When the request is submitted, approved and processed, ISVs will be able to authorize your AWS account ID to resell their products.

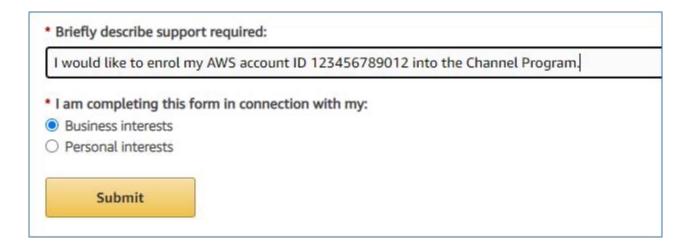